Article

Mikhail Khomenko · Feb 13, 2017 14m read

## Creating custom SNMP OIDs

This post is dedicated to the task of monitoring a Caché instance using SNMP. Some users of Caché are probably doing it already in some way or another. Monitoring via SNMP has been supported by the standard Caché package for a long time now, but not all the necessary parameters are available "out of the box". For example, it would be nice to monitor the number of CSP sessions, get detailed information about the use of the license, particular KPI's of the system being used and such. After reading this article, you will know how to add your parameters to Caché monitoring using SNMP.

What we already have

Caché can be monitored using SNMP. A full list of what 's supported can be found in the files of the <Installdir>/SNMP/. You should find 2 files there: ISC-CACHE.mib and ISC-ENSEMBLE.mib. We are interested in the file intended for Caché — ISC-CACHE.mib. In particular, we 'd like to know what information we can get about licenses and sessions. The table contains corresponding OID 's provided that the hierarchy starts from the root for InterSystems— 1.3.6.1.4.1.16563

| OID        | Name                | Description                                                        |
|------------|---------------------|--------------------------------------------------------------------|
| .1.1.1.10  | cacheSysLicenseUsed | The current number of licenses used this Caché instance            |
| .1.1.1.111 | cacheSysLicenseHigh | The high-water mark for licenses use this Caché instance           |
| .1.2.16    | cacheLicenseExceed  | A request for a license has exceeded licenses available or allowed |
| .1.1.1.6   | cacheSysCurUser     | Current number of users on this Ca instance                        |

The package lacks many important parameters, such as, for instance, the number of CSP sessions, license information and, of course, does not have application-specific KPI 's.

Here is an example of what we 'd like to know:

- The number of CSP users;
- · Limitations of our license in terms of the user count;
- License expiry date.

Let 's also add a few parameters for performance analysis. The parameters themselves are in the package, but we want to know the increment per minute, for example:

- The increase of the number of "global" references per minute;
- The number of executed command per minute;
- The number of routine calls per minute.

How to add "your" parameters

You can rely on the Monitoring Caché using SNMP " document.

The Caché version of our test instance (CACHE2016) is 2016.2.0.721.0. The operating system is Linux Fedora 24

(Workstation Edition). Caché installation on Linux OS is described in detail on here.

Here is our agenda:

- 1. Create a class for collecting metrics;
- 2. Register and activate a new class in Caché using ^%SYSMONMGR;
- 3. Create a user MIB using MonitorTools.SNMP class methods. We 'Il use 99990 as a temporary PEN (Private Enterprise Number), but will need to register with IANA afterwards. This procedure is free, takes a week or two and requires some email exchange along the lines of "what do you need your own PEN for?";
- 4. Start a monitoring service with a connected Caché subagent;
- 5. Use snmpwalk to make sure we have access to all our newly-created OID 's;
- 6. Add our OID 's to to a third-party monitoring system. Let 's usebbix, for example. Zabbix documentation is available <a href="here">here</a>. Let 's make sure that monitoring is up and running;
- 7. Add the start of the system monitor in our TEST namespace to the system startup list.

Let 's now follow the agenda, point by point:

1. Create a class for collecting metrics

The metrics collection class extends <u>%Monitor.Adaptor</u>. In the Terminal we switch to the %SYS namespace and export the hidden Monitor.Sample class:

```
%SYS>do $system.OBJ.Export("Monitor.Sample.cls","/tmp/MonitorSample.xml")
Exporting to XML started on 02/07/2017 21:39:56
Exporting class: Monitor.Sample
Export finished successfully.
```

Let 's assume that the TEST namespace is our working area. Let 's switch to it and import the Monitor. Sample class here. Now, we create a class that describes the implementation of a monitoring mechanism for the 6 metrics described in the "What we already have" section.

```
Class monitoring.snmp.Metrics Extends %Monitor.Adaptor
/// Give the application a name. This allows you to group different
/// classes together under the same application level in the SNMP MIB.
/// The default is the same as the Package name.
Parameter APPLICATION = "Monitoring";
/// CSP sessions count
Property Sessions As %Monitor.Integer;
/// License user limit
Property KeyLicenseUnits As %Monitor.Integer;
/// License key expiration date
Property KeyExpirationDate As %Monitor.String;
/// Global references speed
Property GloRefSpeed As %Monitor.Integer;
/// Number of commands executed
Property ExecutedSpeed As %Monitor.Integer;
/// Number of routine loads/save
Property RoutineLoadSpeed As %Monitor.Integer;
/// The method is REQUIRED. It is where the Application Monitor
/// calls to collect data samples, which then get picked up by the
/// ^SNMP server process when requested.
Method GetSample() As %Status
   set ..Sessions = ..getSessions()
   set ..KeyLicenseUnits = ..getKeyLicenseUnits()
   set ..KeyExpirationDate = ..getKeyExpirationDate()
 set perfList = ..getPerformance()
   set ..GloRefSpeed = $listget(perfList,1)
   set ..ExecutedSpeed = $listget(perfList,2)
   set ..RoutineLoadSpeed = $listget(perfList,3)
   quit $$$OK
```

```
// Get CSP sessions count
Method getSessions() As %Integer
 // This method will only work if we don't use WebAddon:
 // quit $system.License.CSPUsers()
 // This will work even if we use WebAddon:
 set csp = ""
  try {
    set cn = $NAMESPACE
    znspace "%SYS"
    set db = ##class(SYS.Stats.Dashboard).Sample()
    set csp = db.CSPSessions
    znspace cn
 } catch e {
    set csp = "0'
  quit csp
/// Get license user's power
Method getKeyLicenseUnits() As %Integer
  quit $system.License.KeyLicenseUnits()
/// Get license expiration date in human-readable format
Method getKeyExpirationDate() As %String
  quit $zdate($system.License.KeyExpirationDate(),3)
/// Get performance metrics (gloref, rourines etc.)
Method getPerformance(param As %String) As %Integer
  set cn = $NAMESPACE
  znspace "%SYS"
  set m = ##class(SYS.Monitor.SystemSensors).%New()
  do m.GetSensors()
  znspace cn
  quit $listbuild(m.SensorReading("GlobalRefsPerMin"),
           m.SensorReading("RoutineCommandsPerMin"),
           m.SensorReading("RoutineLoadsPerMin"))
```

Make sure that the GetSample() method really fetches the necessary data for us:

Let 's register and activate the new class in Cache using \(^\%SYSMONMGR\)

Open the terminal and switch to the TEST namespace:

```
# csession cache2016 -U test
Node: server, Instance: CACHE2016
TEST>do ^%SYSMONMGR
1. Select item 5, Manage Application Monitor.
```

## Creating custom SNMP OIDs

Published on InterSystems Developer Community (https://community.intersystems.com)

2. Select item 2, Manage Monitor Classes.

Select item 3, Register Monitor System Classes.
 Exporting to XML started on 02/09/2017 11:22:57

Exporting class: Monitor.Sample Export finished successfully. Load started on 02/09/2017 11:22:57

Loading file /opt/intersystems/cache2016/mgr/Temp/Mb7nvq5xuovdHQ.stream as xml

Imported class: Monitor.Sample
Compiling class Monitor.Sample
Compiling table Monitor.Sample
Compiling routine Monitor.Sample.1
Load finished successfully.

4. Select item 1, Activate/Deactivate Monitor Class

Class??

Num MetricsClassName Activated 1) %Monitor.System.AuditCount N

. . .

15) monitoring.snmp.Metrics N Class? 15 monitoring.snmp.Metrics Activate class? Yes => Yes

5. Select item 6, Exit

- Select item 6 again, Exit
- 7. Select item 1, Start/Stop System Monitor
- 8. Select item 2, Stop System Monitor

Stopping System Monitor... System Monitor not running!

Select item 1, Start System Monitor

Starting System Monitor... System Monitor started

- 10. Select item 3, Exit
- 11. Select item 4, View System Monitor State

Component State

System Monitor OK

%SYS.Monitor.AppMonSensor OK

12. Select item 7, Exit

## 3. Create a user MIB

A user MIB is created with the help of <u>MonitorTools.SNMP</u> class methods. For this example, let 's use a fake PEN (Private Enterprise Number), 99990, but the PEN will have to be registered with <u>IANA</u> afterwards. You can view registered numbers <u>here</u>. For example, InterSystems 'PEN is 16563.

16563 InterSystems Robert Davis

rdavis&intersystems.com

We will use the Monitor Fools. SNMP class and its CreateMIB() method to create a MIB file. This method takes 10 arguments:

| Argument name and type | Description                          |                          |
|------------------------|--------------------------------------|--------------------------|
| AppName As %String     | application name                     | Value of the metrics.snr |
| Namespace As %String   | our namespace                        |                          |
| EntID As %Integer      | company PEN                          |                          |
| AppID As %Integer      | application OID inside the company   |                          |
| Company As %String     | company name (capital letters)       |                          |
| Prefix As %String      | prefix of all SNMP objects we create |                          |
|                        |                                      |                          |

| Argument name and type  | Description                                                |                                |
|-------------------------|------------------------------------------------------------|--------------------------------|
| CompanyShort As %String | short company prefix (capital letters)                     |                                |
| MIBname As %String      | name of the MIB file                                       |                                |
| Contact As %String      | contact information (address, in particular)               | Let 's leave<br>Somewhere in t |
| List As %Boolean        | equivalent to verbose. Show task progress for the MIB file |                                |

And here comes the creation of the MIB file:

%SYS>d ##class(MonitorTools.SNMP).CreateMIB("Monitoring","TEST",99990,42,"fiction","fict","fiction","ISC-TEST",,1) Create SNMP structure for Application - Monitoring Group - Metrics ExecutedSpeed = Integer GloRefSpeed = Integer KeyExpirationDate = String KeyLicenseUnits = Integer RoutineLoadSpeed = Integer Sessions = Integer Create MIB file for Monitoring Generate table Metrics Add object ExecutedSpeed, Type = Integer Add object GloRefSpeed, Type = Integer Add object KeyExpirationDate, Type = String Add object KeyLicenseUnits, Type = Integer Add object RoutineLoadSpeed, Type = Integer Add object Sessions, Type = Integer MIB done.

There is new MIB ISC-TEST.mib in the <Installdir>/mgr/TEST folder now.

4. Start the monitoring service with the connected Caché subagent

Let 's open the System Administration -> Security -> Services -> %Service Monitor (click) -> Service Enabled (check).

Services are the primary means by which users and computers connect to Caché. The following services are currently available: Enabled Public Authentication Methods Allowed Connections Description Two-Factor Enabled %Service Bindings Yes N/A Password,Unauthenticated Unrestricted Controls SQL or Objects %Service CSP Yes Password, Unauthenticated Unrestricted Controls CSP Gateway access No %Service CacheDirect Yes Yes Unauthenticated Unrestricted Controls Cache Direct No %Service CallIn Yes Yes Unauthenticated Unrestricted Controls the Call-In Interface No Yes Unauthenticated %Service ComPort Unrestricted Controls COM ports attached to a Windows system No No %Service Console Unauthenticated Unrestricted Controls CTERM (TRM:pid) and the Windows Console Yes Yes No %Service DataCheck No N/A No Unrestricted Controls this system as a DataCheck source %Service ECP N/A Unrestricted Color Enterprise Cache Protocol (ECP) No %Service Login Yes No Password Unrestricted Controls SYSTEM.Security.Login No Unauthenticated %Service MSMActivate No N/A Unrestricted Controls MSM Activate Protocol No No No N/A Unrestricted Controls Mirroring %Service Monitor No No N/A Unrestricted Controls SNMP and remote Monitor commands Controls if this system can be the source of a shadow No N/A Unrestricted No %Service Shado %Service Telnet Unrestricted No Yes Unauthenticated Controls Telnet sessions on a Windows server %Service Weblink No Unauthenticated Unrestricted Controls Weblink No

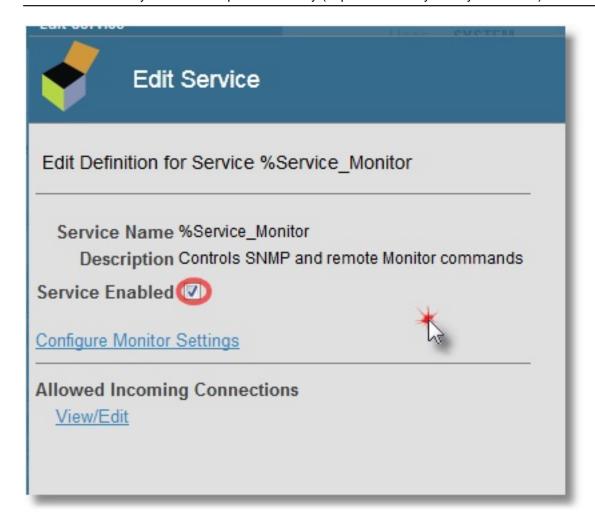

We also specify that we want to start the SNMP subagent when Caché is started (click on Configure Monitor Settings):

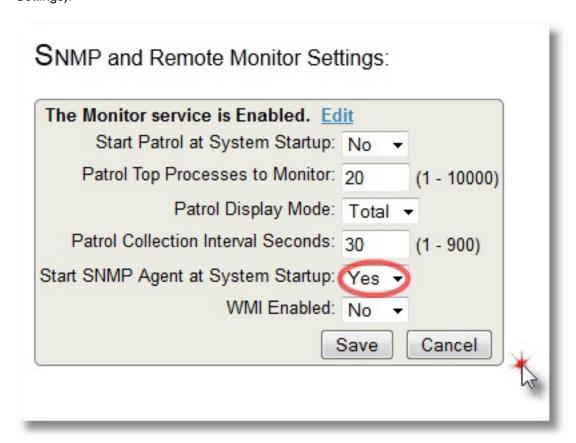

In Linux, we use the net-snmp package for SNMP monitoring. So we install it, configure it to be used with subagents and specify port 705 as the default one for the master agent to talk with subagents.

```
# grep -i agentx /etc/services
agentx 705/tcp # AgentX
agentx 705/udp # AgentX
```

A small article about the snmpd.conf configuration file that complements the <u>manual</u> can be found on <u>cyberciti</u>. Here is your final set of settings:

```
# yum install net-snmp
# grep '^[^#]' /etc/snmp/snmpd.conf
master agentx
agentXSocket TCP:localhost:705
com2sec local localhost public
group MyRWGroup v1 local
group MyRWGroup v2c local
group MyRWGroup usm local
view all included .1 80
view system included .iso.org.dod
access MyROGroup "" any noauth exact all none none
access MyRWGroup "" any noauth exact all all none
syslocation server (edit /etc/snmp/snmpd.conf)
syscontact Root <<u>root@localhost</u>> (configure /etc/snmp/snmp.local.conf)
dontLogTCPWrappersConnects yes
```

Let 's restart the snmpd and snmptrapd daemons in Linux. After that, we start the SNMP service to activate the SNMP Caché subagent:

```
%SYS>do start^SNMP

%SYS>; Check SNMP subagent status

%SYS>zwrite ^SYS("MONITOR")

^SYS("MONITOR", "SNMP")="RUN"

^SYS("MONITOR", "SNMP", "NAMESPACE")="%SYS"

^SYS("MONITOR", "SNMP", "PID")=5516

^SYS("MONITOR", "SNMP", "PORT")=705

^SYS("MONITOR", "SNMP", "PORT")=705

^SYS("MONITOR", "SNMP", "STARTUP")="SNMP agent started on port 705, timeout=20, winflag=0, Debug=0"

^SYS("MONITOR", "SNMP", "STATE")="Terminated - 01/27/2017 04:15:01.2833PM"

^SYS("MONITOR", "SNMP", "WINSTART")=0
```

5. Check that only our own, newly-created user OID 's are available.

This can be done using snmpwalk — we 'Il display the OID showing the number of CSP sessions:

```
# snmpwalk -On -v 2c -c public localhost 1.3.6.1.4.1.99990
# snmpwalk -On -v 2c -c public localhost 1.3.6.1.4.1.99990
1.3.6.1.4.1.99990.42.1.1.1.1.9.67.65.67.72.69.50.48.49.54 = INTEGER: 559851
1.3.6.1.4.1.99990.42.1.1.1.2.9.67.65.67.72.69.50.48.49.54 = INTEGER: 973
1.3.6.1.4.1.99990.42.1.1.1.3.9.67.65.67.72.69.50.48.49.54 = STRING: "2017-02-28"
1.3.6.1.4.1.99990.42.1.1.1.4.9.67.65.67.72.69.50.48.49.54 = INTEGER: 100
1.3.6.1.4.1.99990.42.1.1.1.5.9.67.65.67.72.69.50.48.49.54 = INTEGER: 0
1.3.6.1.4.1.99990.42.1.1.1.6.9.67.65.67.72.69.50.48.49.54 = INTEGER: 2

# If you get such result
# .1.3.6.1.4.1.99990 = No Such Object available on this agent at this OID
# try to restart SNMP subagent in Caché in this way:
# do stop^SNMP
# do start^SNMP
```

The ISC-TEST.mib file contains the sequence of our OID 's:

```
FictMetricsR ::=
SEQUENCE {
fictExecutedSpeed Integer32,
```

```
fictGloRefSpeed Integer32,
fictKeyExpirationDate DisplayString,
fictKeyLicenseUnits Integer32,
fictRoutineLoadSpeed Integer32,
fictSessions Integer32
}
```

Accordingly, the number of sessions, for example, is the last OID 1.3.6.1.4.1.99990.42.1.1.1.6. You can compare it with the number of sessions shown on the SMP dashboard:

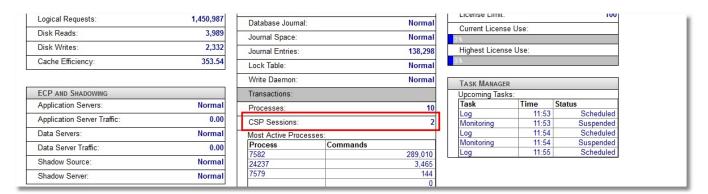

6. Let 's add our OID 's to an external monitoring system.

Let 's us<u>@abbix</u>. Zabbix documentation can be found <u>here</u>. A detailed Linux installation and configuration guide for Zabbix is available <u>here</u>. Zabbix was selected as a system that not only allows you to draw charts, but also monitor Plain Text (in our case, license expiry date and license units). After adding our 6 metrics to our local host <u>items</u> (type: SNMPv2 agent) and creating 4 <u>graphs</u> and 2 PlainText parameters (as <u>screen</u> elements), we should see the following picture:

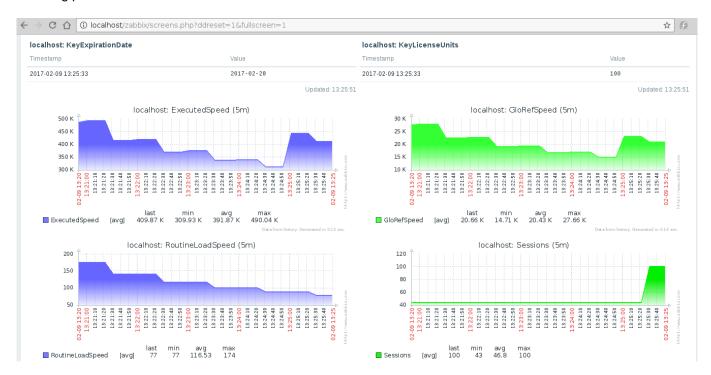

Above is the information about license expiry and the number of available license slots. Graphs speak for themselves.

7. Let 's add the launch of the system monitor to the startup list of our TEST namespace.

There is a pretty good <u>document</u> about user routines executed when Caché starts and stops. They are called %ZSTART and %ZSTOP, accordingly.

What we are interested in is that the system monitor (^%SYSMONMGR) starts in the TEST namespace during the

system start. By default, this monitor only starts on the %SYS namespace. Therefore, we will only look at the ^%ZSTART program. The source is in %ZSTART.mac (create and save it to the %SYS namespace).

```
START; User startup routine.
 STEM;
  Cache starting
 do $zu(9,"","Starting System Monitor in TEST namespace by ^%ZSTART...Begin")
 znspace "TEST"
 set sc = ##class(%SYS.Monitor).Start()
 do $system.OBJ.DisplayError(sc)
 if (sc = 1) {
 do $zutil(9,"","Starting System Monitor in TEST namespace by ^%ZSTART...OK")
 } else {
 do $zutil(9,"", "Starting System Monitor in TEST namespace by ^%ZSTART...ERROR")
 ; Starting SNMP
 znspace "%SYS"
 do start^SNMP
quit
OGIN;
; a user logs into Cache (user account or telnet)
quit
OB:
; JOB'd process begins
quit
ALLIN;
; a process enters via CALLIN interface
```

Another way to do the same is using ^%SYSMONMGR:

```
%SYS>do ^%SYSMONMGR

1. Select item 3, Configure System Monitor Classes.

2. Select item 2, Configure Startup Namespaces.

3. Select item 2, Add Namespace.
Namespace? TEST

4. Select item 1, List Start Namespaces.
Option? 1
TEST

5. Select item 4, Exit.

6. Select item 3, Exit.
```

Let 's now restart Cache (if possible) to make sure that SNMP stats continue to be collected after a restart.

This is it. Perhaps, some will question my choice of monitored parameters or code, but the task was to show the mere possibility of implementing such monitoring in principle. You can add extra parameters or refactor your code later.

Thank you for your attention!

#Best Practices #Monitoring #System Administration #Visualization #Caché

Source URL: <a href="https://community.intersystems.com/post/creating-custom-snmp-oids">https://community.intersystems.com/post/creating-custom-snmp-oids</a>